# **Tips and Tricks for the**

## **iPod Touch/Phone**

- *(adapted from various websites)*
- To be used in conjuction with iPod
- Touch Training lead by Bo Bailey
- email: bowlingbailey@gmail.com

### *Intro:*

- *a. To MAKE BIGGER: Swipe with*
- *two fingers outwards.*
- *b. To MAKE SMALLER: Swipe with*
- *two fingers (bringing the image in).*
- *c. To go to the next page flick your*
- *finger forwards or backwards.*

### 1. **Turn on/Off**

Hold the sleep/wake button and the top of the iPod Touch/iPhone until it

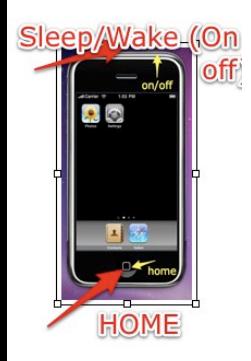

says "Slide to

Power off" and

then swipe to

turn off. To turn

back on, hold

that same

button again.

There is always

"Slide to unlock" so you don't

accidentally open apps.

# **2. Ways to get to the Search Page:**

- Scroll left from the home page to go to Search Page .
- Press the home button once while on the Home Page.
- Can set up home button so that if you tap it twice from

any page then it goes to

Home Page.

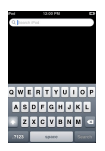

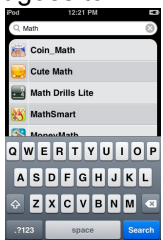

Use the screen keyboard to type in typable area:

**3 . Screenshot:** Press the power and home button, simultaneously, to take a screen shot. It is saved in your photos.

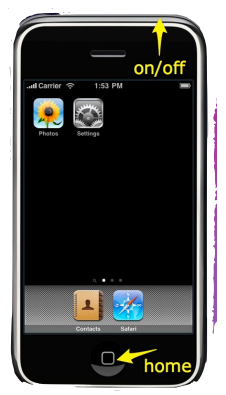

### 4. **Copy and Paste:**

1. Double tap a word. (can also hold a word until the magnifying glass appears Release Options "Select" and "Select All" appear Pressing select or select all brings up the blue markers)

2. Drag the blue markers to highlight your desired text Choose cut/copy. 3. Double tap a typable area and press Paste

### **Also, to Delete with select:**

1. Select a fragment of text with the

two blue markers

2. Press backspace and delete the

whole phrase/sentence/paragraph

**5. Bookmarking a screen:** Place frequently visited websites, called "Safari Web Clips," on your iPod touch home page to act as bookmarks.

Open up

Safari and

direct it to a

website you

want to add.

Click on the

"+" (plus

sign) button

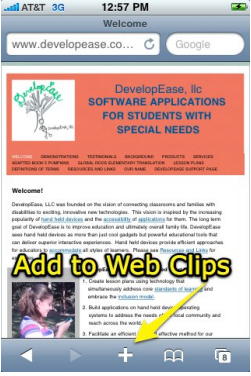

and then touch the "Add to Home Screen" option.

# 6. **Typing Tricks**:

Is the QWERTY keyboard too small for you to use. Turn your iPod on the side to get a wider keyboard (some applications excluded).

\*Touch the ".?123″ key, but don't lift your finger as the punctuation layout appears. Slide your finger a half inch onto the period or comma key, and release. The ABC layout returns automatically and you've typed **a period or a comma with one finger touch instead of three**. In fact, you can type ANY of the punctuation symbols the same way.

Press your finger to the screen and drag it to the character you want to change. A magnifying glass will appear to help you see exactly where the cursor is and will disappear when you release your finger.

\***Special Characters:** While typing, keep holding any key on the keyboard for about 2 seconds and you see special characters associated with that particular character.

\***Double space** adds "." and a space.

- 7. **To reboot iPod Touch:** 1.Hold in the power/sleep button for approx 6 sec until 'slide to power off' appears and then slide to power off. Then turn back on by holding the same power/sleep button until the apple logo appears. 2.Hold the power/sleep button and the home button for approx 10 sec,
- ignoring the 'slide to power off' until
- the apple logo appears. This way
- can also be used as a hard reset if the iPod locks up on you.
- 8. **Rearrange icons:**
- a. R**eset your iPod touch** home
- screen and re-arrange all of your
- Apps into alphabetic order, go to
- settings> general> reset> reset
- home screen layout
- b. **Move your apps** by tapping and holding down on the icon and then dragging it to another screen.

#### c. **Change the icons in the dock**

**by pressing** and holding and icon until they all shake, then drag them while they are shaking. Press the home button

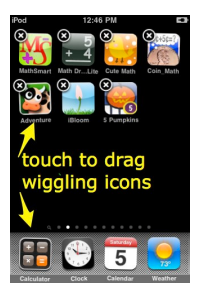

when you're done. You can put any 4 icons on your dock:

9. **Fast-forwarding video/audio:** Press and hold the skip forward/back arrows to fast forward or rewind rather than skip tracks. Also, press on the album art to manually FF/rewind.

## 10. **Alternate to swiping menu slides:**

Tap bottom corner (left or right) of the slide and it will take you to the next slide.

11. **Number of Screens Visible:** The most screens your iPod can display containing applications is 11 screens for OS 3.0 and above, 9 screens for any OS lower than 3.0, however you can load more applications onto the iPod but if you want to use them you will need to search them in the search screen.

12. **Previewing a website link:** In Safari, hold a link to see the URL and site name.

### 13. **Searching on your Touch**:

- Too many things coming up when
- you're searching. Easy, filter your
- search:
- Settings > General > Home > Search
- Results

## 14. **Touch to remember new words:**

- Go to Google's home page in Safari any
- type the words into the
- search field that you want
- the iPod Touch to
- remember. Then word
- should now be in the
- iPhone OS keyboard text

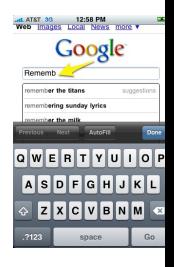

database. When typing in Notes or another app the new words will be

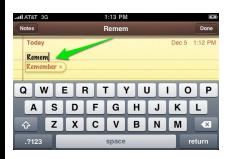

possible choices

for completion.

When a suggest

completion word

pops up, tap the space bar to use.

# 15. **Turn the calculator into a Scientific Calculator:**

Open up the calculator app and then turn the touch sidewards (to open up in landscape mode) and voila now a Scientific Calculator!

#### 16. **Listen to music.**

Press the home button twice quickly brings up a music menu without escaping the current application.

#### 17. **Scroll to the top:**

In any application, Safari included, you can automatically scroll to the top of the page by tapping on the "top bar", which has the time, service bars, and battery. In Safari, this not only brings you to the top of the page, but also brings up the URL bar.

18. **Resetting the iPod Touch** Press and hold the Home button and the Sleep button to restart your iPhone. A white light will flash, the screen will shut off and then turn back on. Keep holding until the screen turns back on.

19. **Save images from Web:** To save any image from the web to your camera roll, simply press and hold the image. A menu will appear asking "Save Image" or "Cancel". Once the image is in your camera roll, you can set it as your wallpaper.

# 20. **Re-adjust pics or words to fit the page:**

Safari browser, double tap any column, word, or picture to fit it's width to your iPhone's screen. This is extremely useful for reading blogs.

# 21. **Shake to un-do and re-do typing:**

If you had something else written before you started writing the sentence you chose to undo, it reverts back to that. If this was the first thing you wrote, it simply erases it. you can undo typing by shaking your iPhone. If you want your text back, simply shake again.

## 22. **Safari and Zoom In**

- In Safari double tap to zoom in. You
- can also "pinch" (putting your thumb
- and index finger on the screen and
- pinching in and out) to zoom in Safari
- and in Pictures.